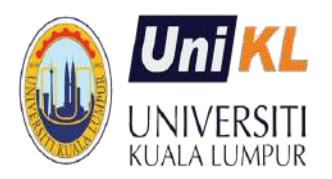

# **HOW TO USE UNIKL STUDENT PORTAL** (ACADEMIC)

**UnikL SINGLE SIGN-ON** 

**[\(http://portal.unikl.edu.my](http://portal.unikl.edu.my/)**)

UniKL Student Portal is designed to support and improve education management by providing a comprehensive and integrated system for the entire community. With the Student Portal, student should be able to access information about themselves at any time and anywhere.

# **Contents**

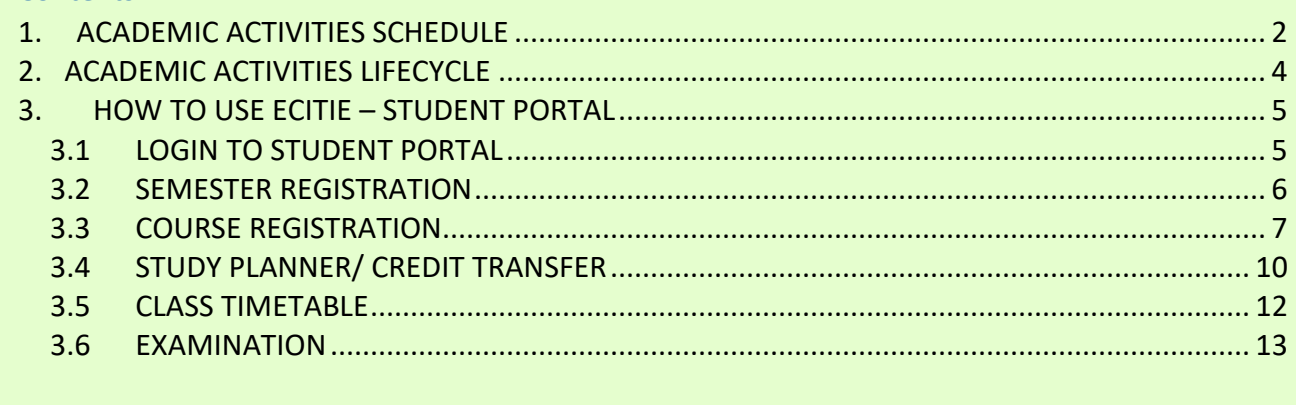

**Prepared by Academic Management Division Version 2.2 – July 2021**

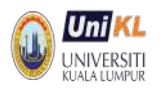

# **1. ACADEMIC ACTIVITIES SCHEDULE**

The following are standard activities implemented every semester. Please refer to the institute yearly academic calendar.

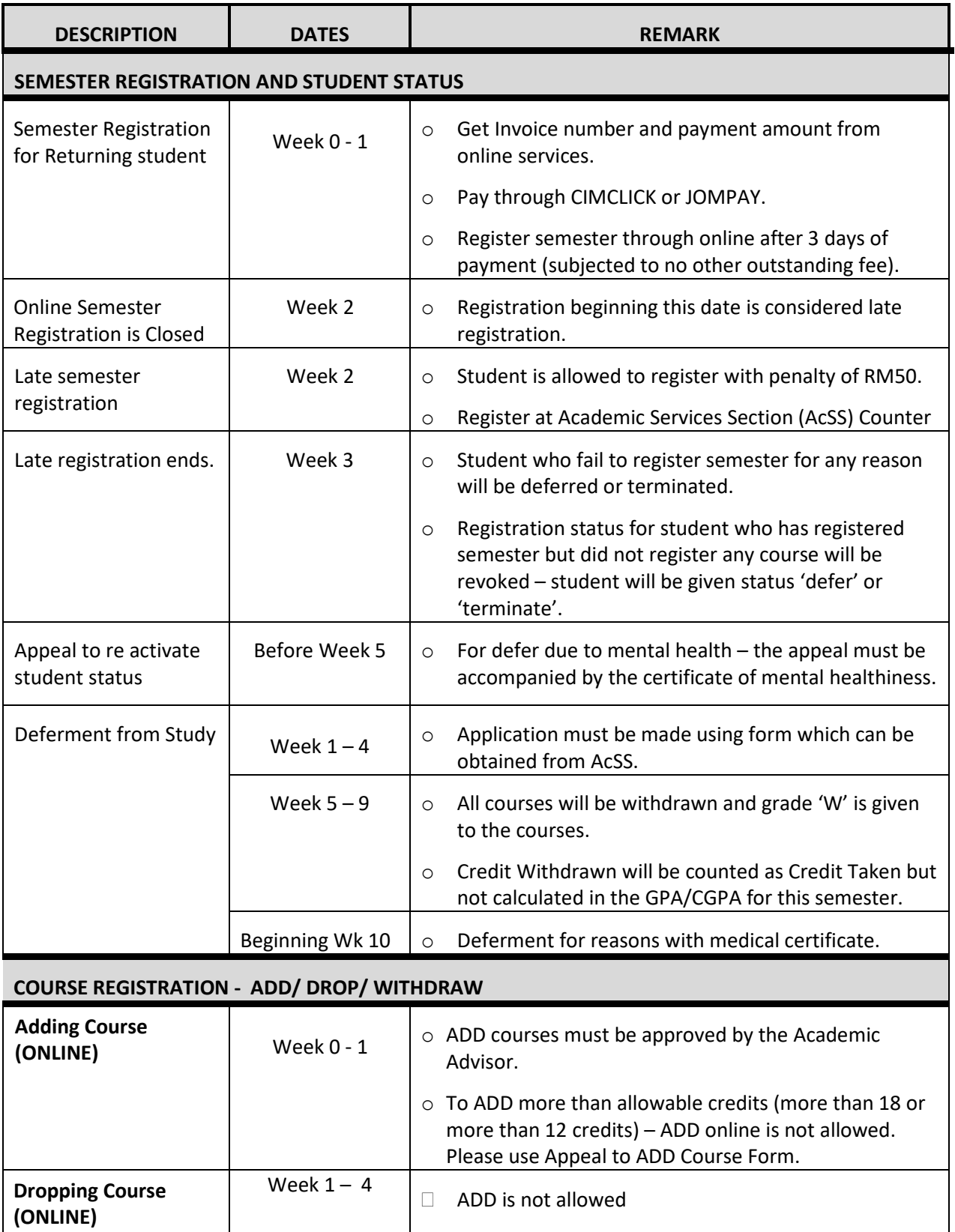

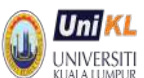

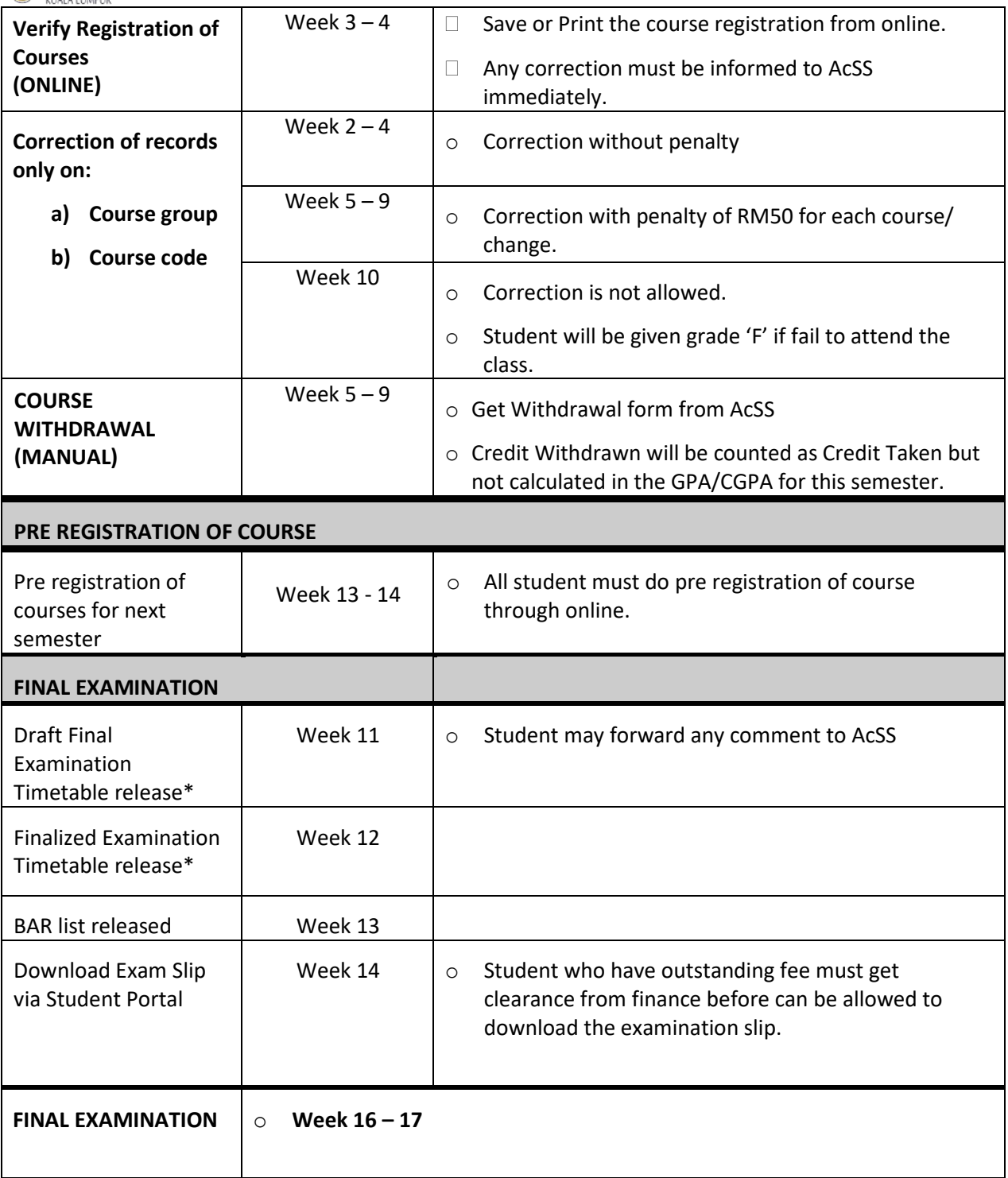

\*Subject to Change*- check student portal after week 10.*

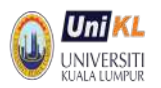

# **2. ACADEMIC ACTIVITIES LIFECYCLE**

Below is the academic activities lifecycle where each student will follow every semester until completion of study. Observe the Student Portal usage requirement in each activity.

For new student, the process starts at Semester registration, and for the returning student the process begins at the pre registration of Courses.

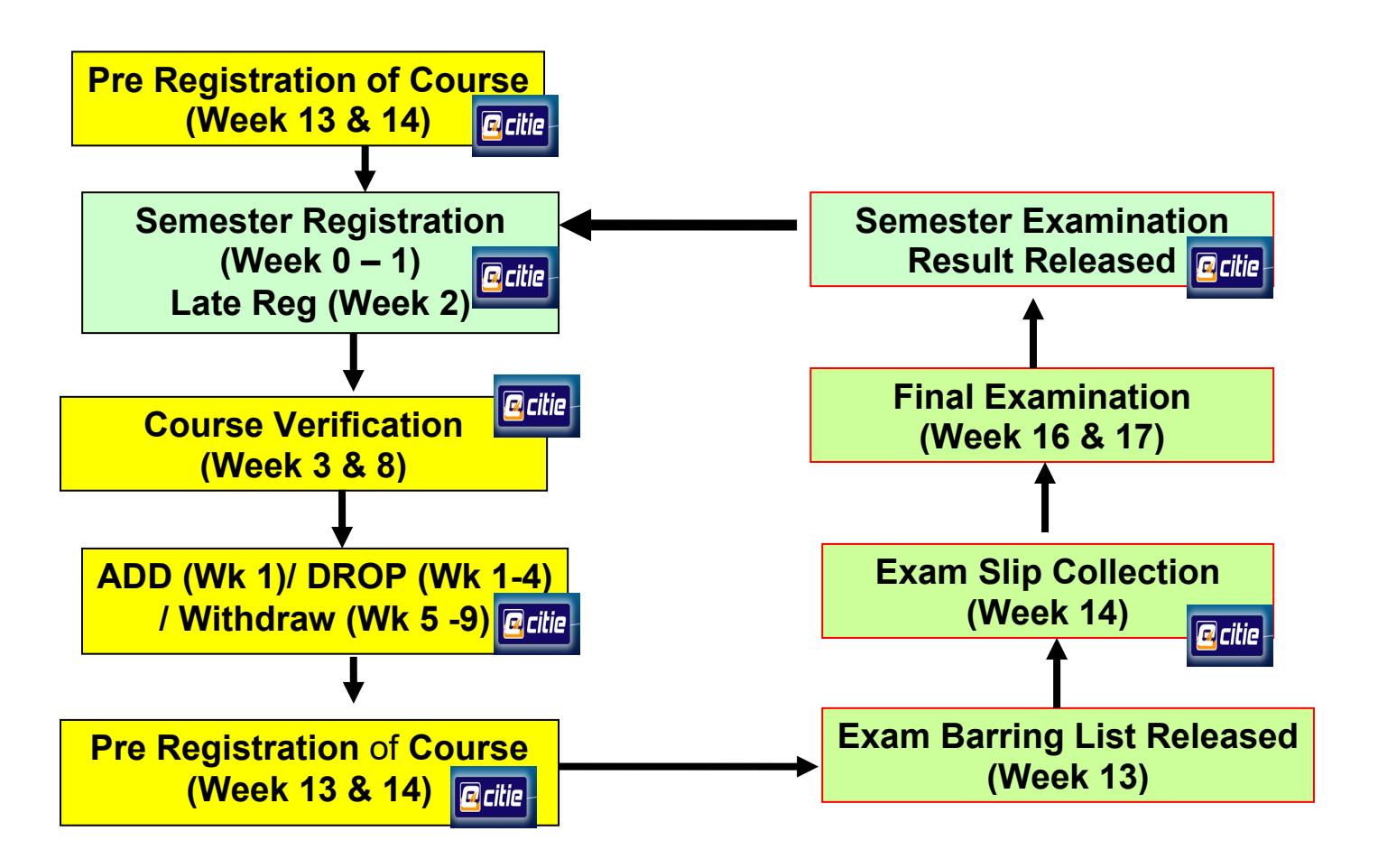

The following pages show how each of the above processes is done and how it is done using Student Portal. Student is encouraged to check, and request for correction of information displayed. Please forward any correction via Academic Enquiries (WebSite) or email to us at **acmd2@unikl.edu.my** providing detail information about you (ID number, Name and correction detail)

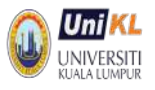

# **3. HOW TO USE ECITIE – STUDENT PORTAL**

Student' information is managed using the Student Management system which can also be accessed through web – Student Portal. All registered UniKL students are given authorization to access the online services immediately after the first time he/she successfully registered as a new student. UniKL will use Student Portal to announce any information. No letter will be sent to student except for certain cases only.

# <span id="page-4-0"></span>**3.1 LOGIN TO STUDENT PORTAL**

#### **Q3.1 HOW TO LOGIN TO THE STUDENT PORTAL?**

Type [portal.unikl.edu.my](http://www.online.unikl.edu.my/) at web browser and refer to the login screen below.

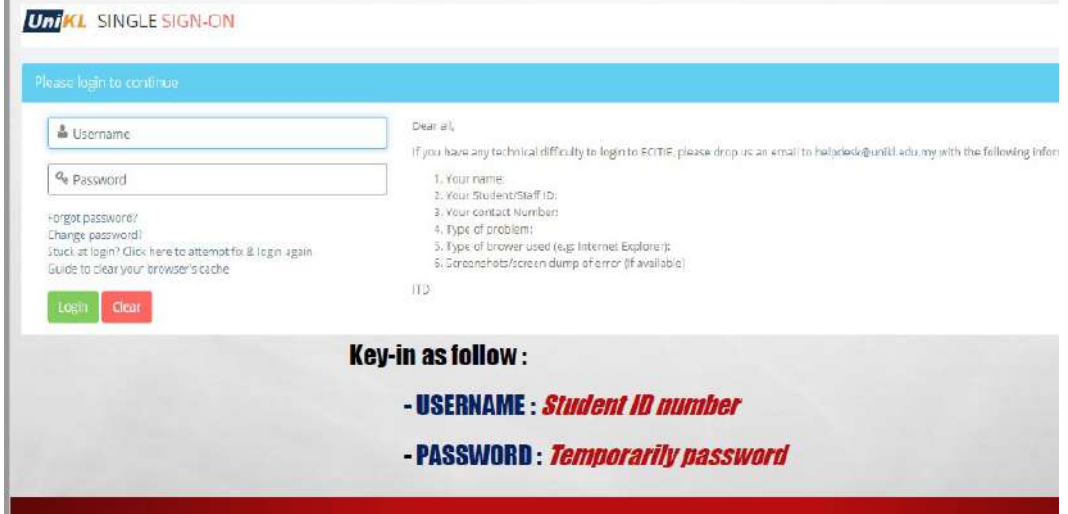

*The temporary password can be changed upon successfully entered the online.*

## **Q3.2 WHAT IF I FORGOT MY PASSWORD?**

There are two ways you can recover your password:

- i. You can contact AcSS to reset your password. Once reset, the password will go back to IC/passport number.
- ii. At the Login screen, you can click

Forgot password? Please click here

If you would like the system to respond to you, your email address in the online must be updated and correct (refer to screen below).

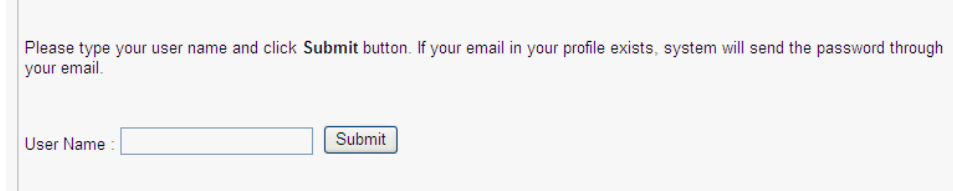

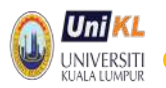

## **Q3.3 I CAN NOT ACCESS STUDENT PORTAL.**

If you confident with your user name or password, you may be an 'inactive' student. If you defer or just completed (not yet graduated) from study, you are still allowed to access Student Portal. Contact AcSS for further enquiries.

# <span id="page-5-0"></span>**3.2 SEMESTER REGISTRATION**

#### **Q3.4 WHAT IS SEMESTER REGISTRATION ?**

Semester Registration is the registration process to become an active and registered student in a particular semester. Student must register semester via online services within the allowable timeline. The online semester registration is open one week before class begins and close by Friday night of week 1. Online semester registration is not allowed during late semester registration week (Week 2). Student who fail to officially register may be deferred or terminated by the University.

## **Q3.5 HOW MUCH DO I HAVE TO PAY EVERY SEMESTER?**

The amount student need to pay can be viewed in the student portal (MYLedger) before semester registration is open (2 weeks before semester began)

#### **Q3.6 HOW TO REGISTER SEMESTER ?**

The online semester registration will only be opened one (1) week before the class begins and end on the Friday night of academic week 1.

Registration steps:

- a. Student able get invoice number and amount from the online (myledger) even before the online is opened. (Please check announcement from Finance department of each institute.)
- *b.* Student must pay the registration fee as stated in the invoice. The payment must be made using internet banking (CIMBClick) or JOMPAY. *Note \* for international student, please refer to the actual invoice amount. If you*

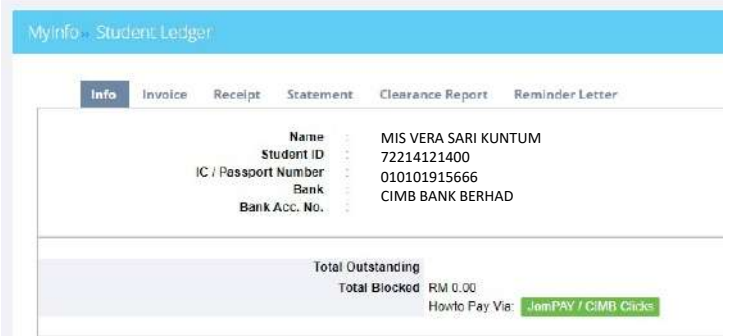

*wish to pay from outside Malaysia, please contact finance department at institute for payment advice.*

c. After 3 days of payment, student can register themselves through student portal as shown below once the online is opened.

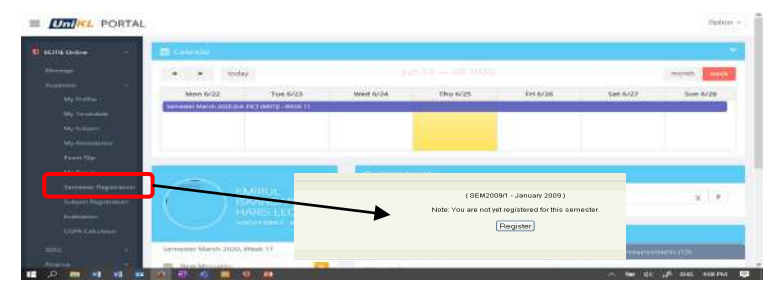

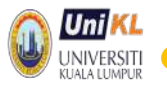

c. If the payment has been cleared and the student has no outstanding, the system will indicate the registration date (refer screen below).

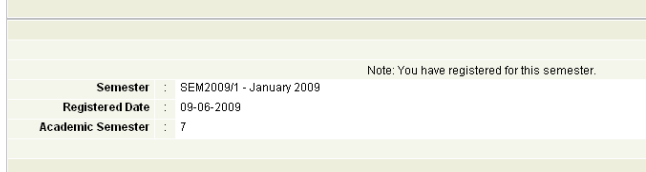

## **Q3.7 I HAVE PAID THE REGISTRATION FEE BUT THE SYSTEM ASKS ME TO CONTACT FINANCE?**

There are two possibilities:

- a. If you are under loan, your sponsorship status may be outdated please check with Campus Lifestyle Department (CLD)
- b. If you have previous outstanding (example previous unpaid tuition fee), you need to settle your outstanding fee or contact finance department for more information/ for clearance.

# <span id="page-6-0"></span>**3.3 COURSE REGISTRATION**

Students are required to register courses before the next semester begun which is called Pre registration of Course. The online pre registration of courses will normally be opened for two weeks before final examination week. Students must check the announcement from AcSS from time to time.

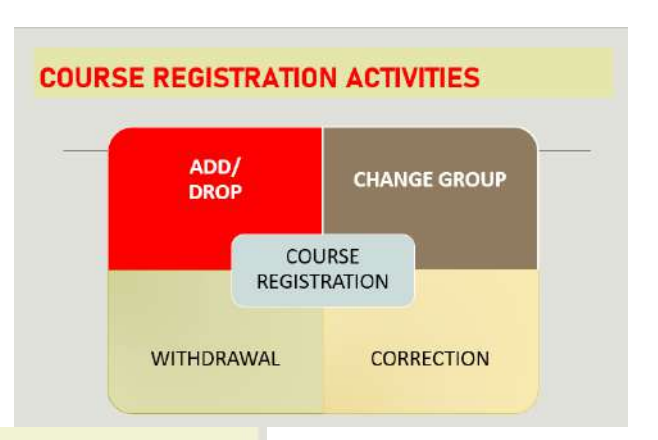

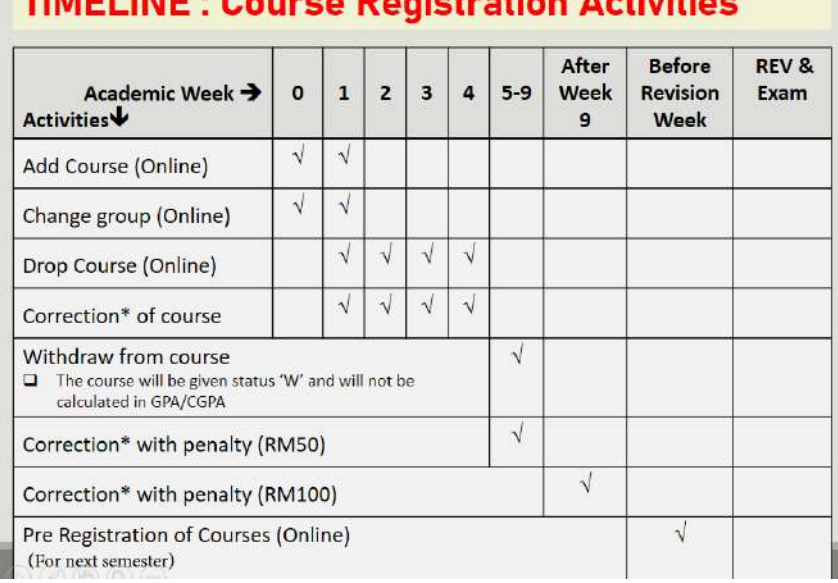

# **IMPLINIT: Organiza Depressione Against**

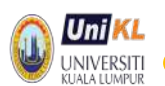

## **3.8 HOW TO DO PRE REGISTRATION OF COURSES?**

#### **a. ADD COURSES**

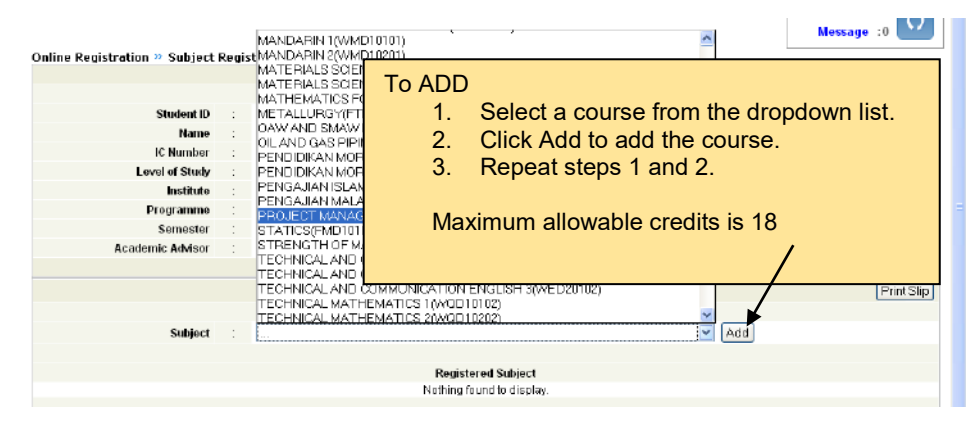

Take note that in the pre registration screen, student need to select course only. There is no group available to choose from.

## **b. DROP COURSES**

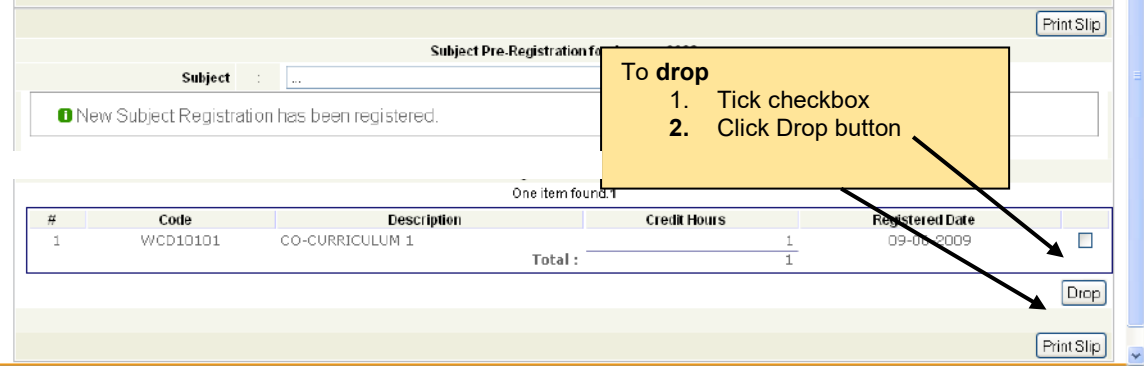

#### **Q3.9 HOW TO PRINT COURSE REGISTRATION SLIP?**

 You are encouraged to tile. download/save/print the <mark>] Unitt.:: Electronic Campus Tefer...</mark><br>estruto : UNIVERSITI RUALA LUMPUR registration slip for your future legistration » Subject I reference. Student D Name<br>IC Number<br>Level of Study Institute

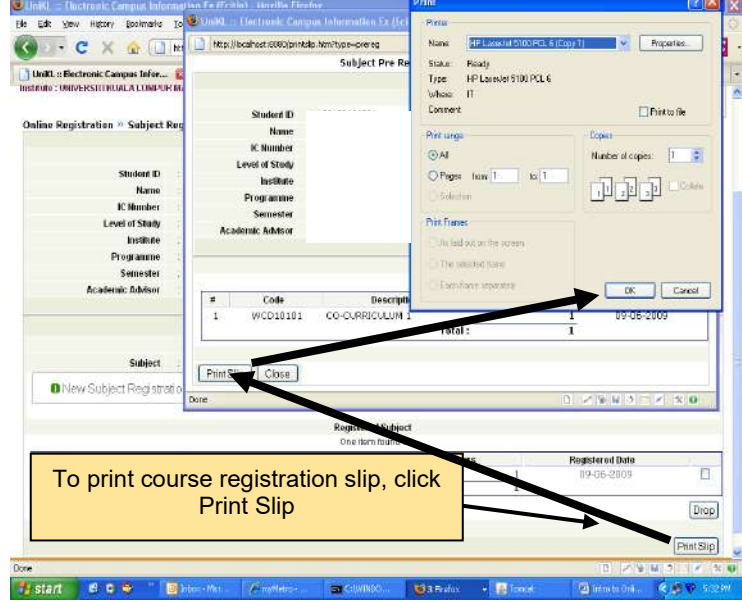

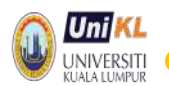

# **Q3.10 HOW TO ADD / DROP DURING ADD/DROP WEEK (After successfully registered semester)**

- Add course during ADD week requires approval from your academic advisor (listed under 'Registered Course Waiting for Approval')
- Once approval is obtained, the course will be registered and shown under 'Registered Course'.

## **a. ADD COURSE**

Refer to the screen below:

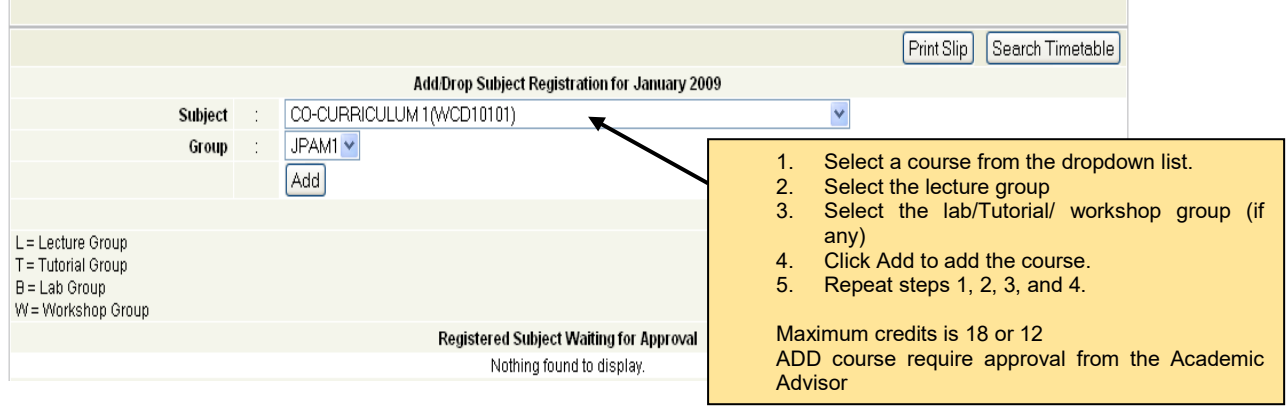

#### **b. CANCEL Course in the Waiting for Approval** Refer to the screen below:

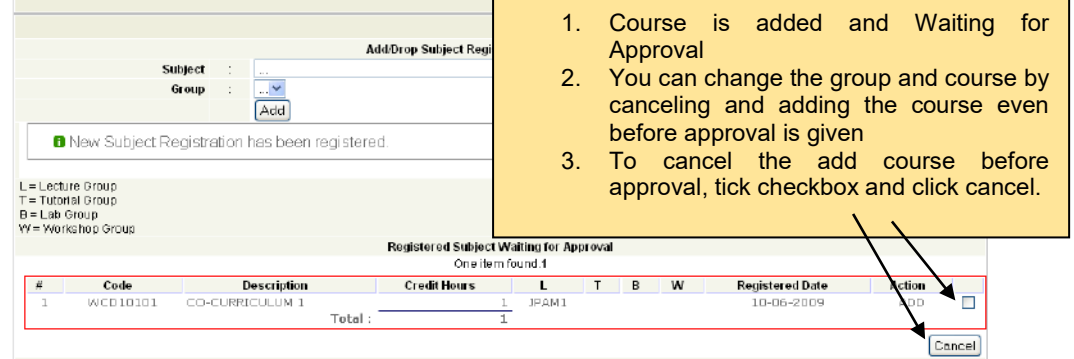

#### **c. DROP Course after approval**

#### **d. Change Group after approval**

Student change the group of the same course, subject to no clashing of timetable.

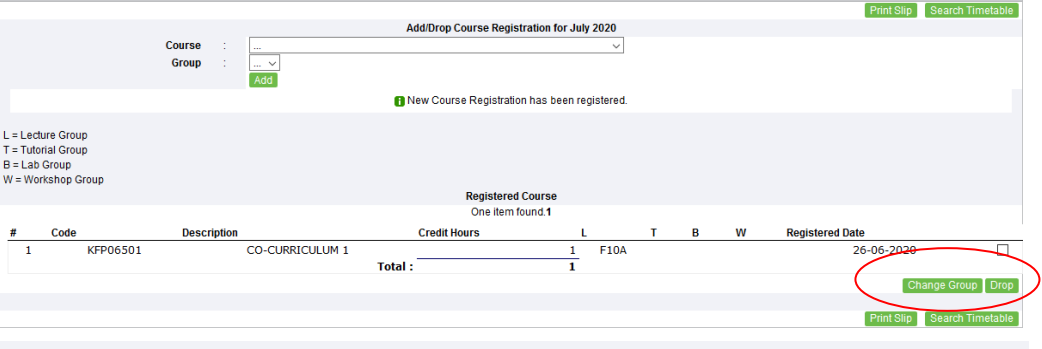

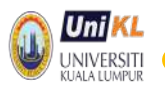

#### **e. VERIFY the correctness of the courses registered**

Student MUST ensure the correctness of the course registration records latest by end of week 4. Correction after within 5 -9 will be charged with penalty of RM50. Correction after week 9 is not allowed.

. O Student are responsible in ensuring the courses' codes are correct and student must attend the class for the registered course.

Courses drop within week 4 - 9 (for any reason) are considered 'withdrawn' and the credits are counted for financial purposes.

# <span id="page-9-0"></span>**3.4 STUDY PLANNER/ CREDIT TRANSFER**

## **3.11 HOW DO I GET INFORMATION ON THE PROGRAMME STRUCTURE?**

My Course in the Student Portal contains information on the courses related matter such as credit transfer and programme structure.

Three main information can be obtained from MySubject are :

- 1. My Subject Registered Courses
- 2. Approved Credit Transfer
- 3. Study Planner the courses for the whole study

#### a. **My Subject**

– You can access registered courses in the current and from previous semesters.

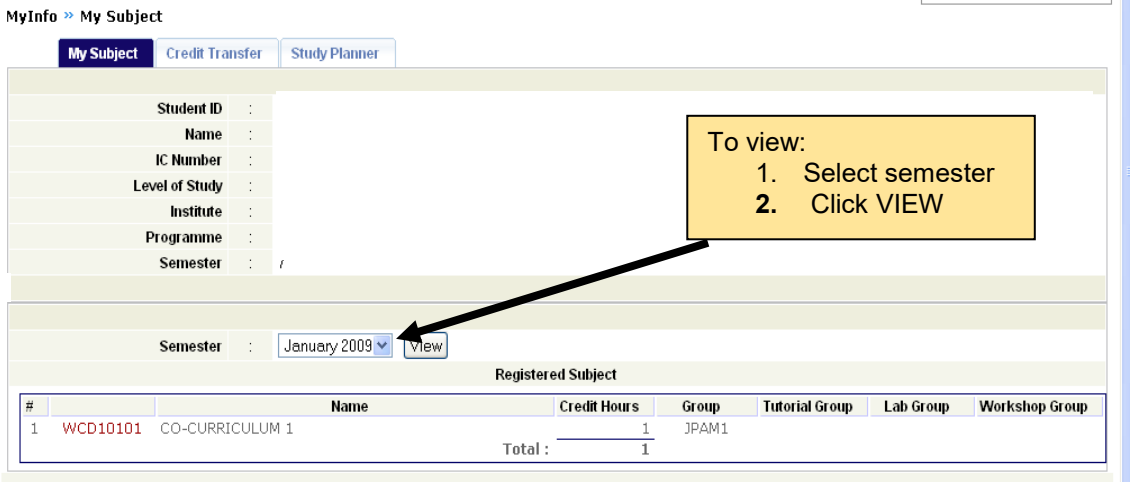

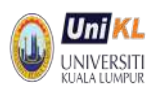

#### b. **Credit Transfer**

- You can access and print the approved credit transfer given to you via student portal

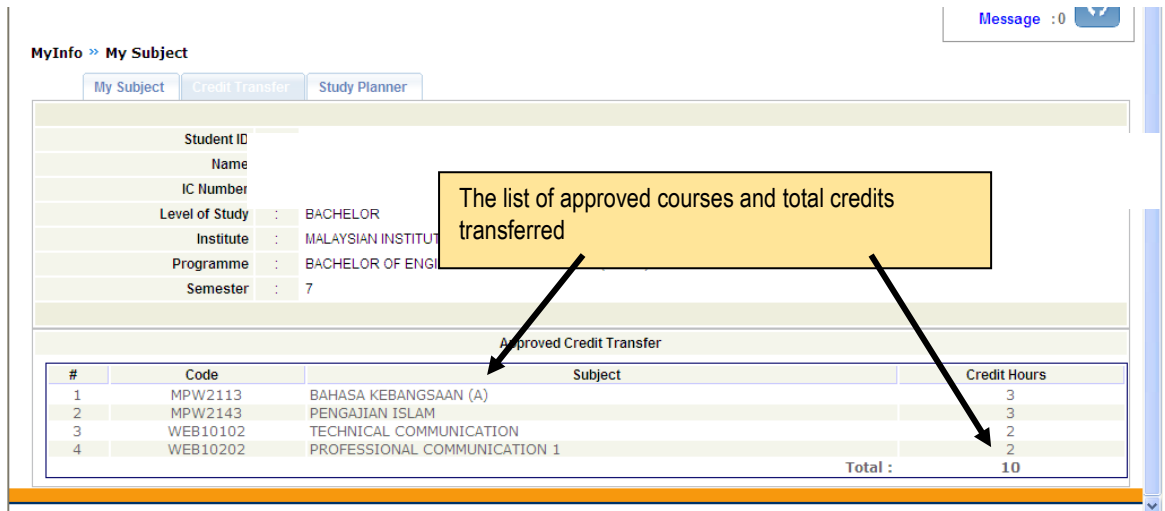

#### c. **Study Planner**

– The study planner shows:

- i. The courses you will be taking for the whole of your studies
- ii. The study planner provides the checklist of your performance. You will be able to see what and how many courses you have not completed for the graduation requirement.

Example Study Planner:

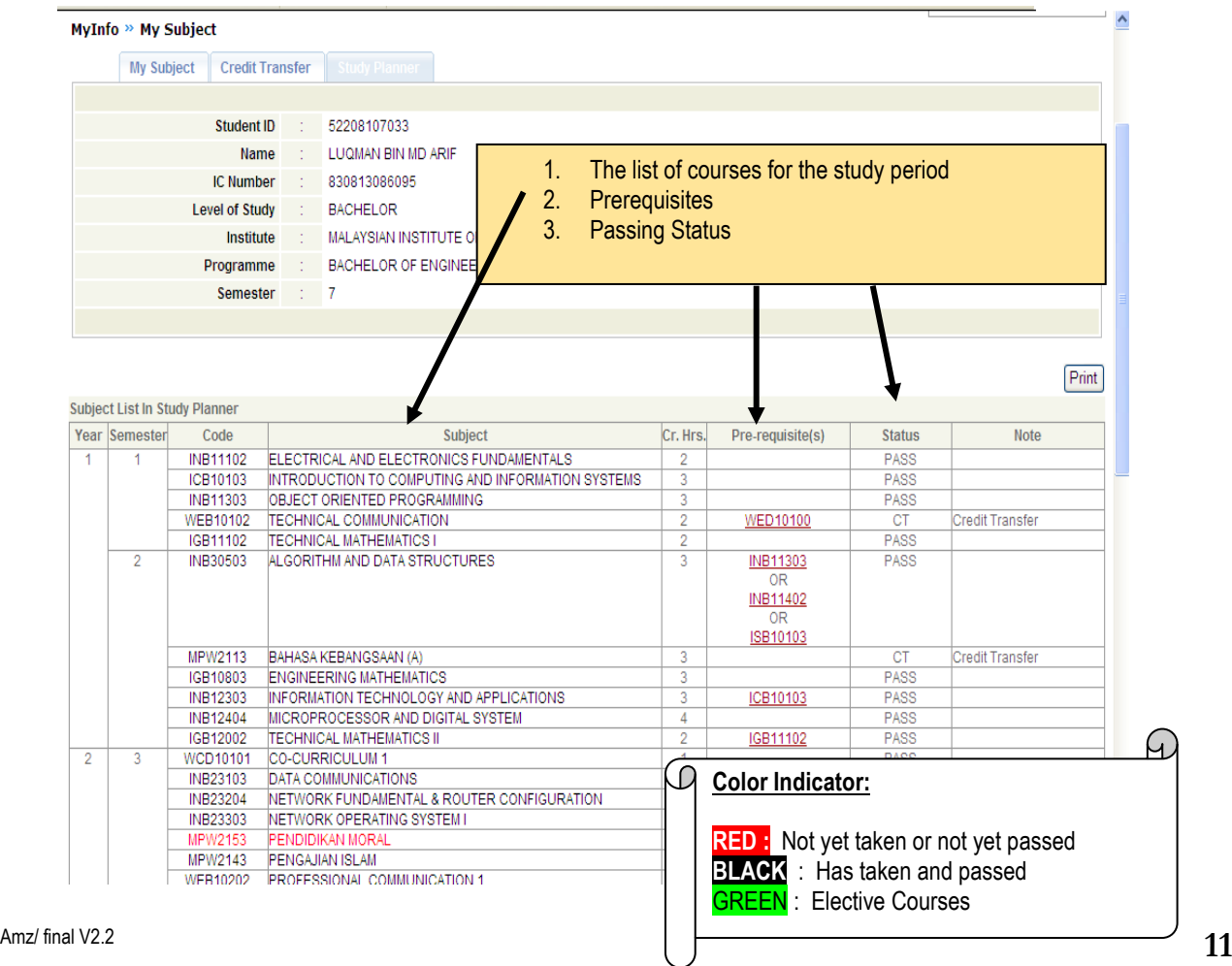

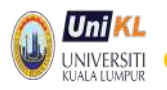

# <span id="page-11-0"></span>**3.5 CLASS TIMETABLE**

#### **Q3.12 HOW AND WHEN CAN I GET MY CLASS TIMETABLE?**

You can view your timetable after you have successfully registered semester and have done pre registration of courses. Please check announcement from time to time.

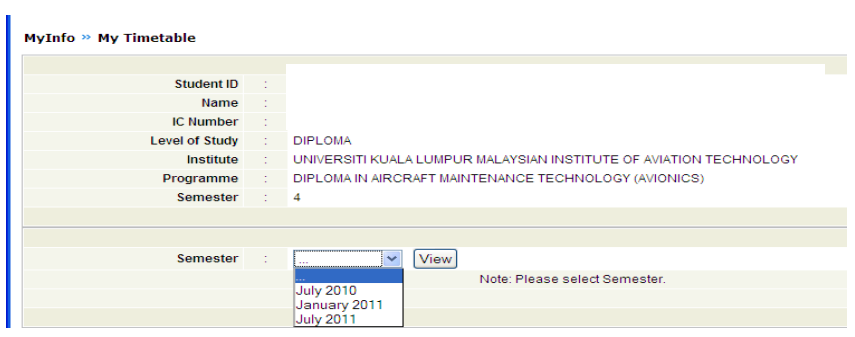

# **Q3.13 CAN I CHANGE MY CLASS TIME TABLE?**

The timetable can be changed if you change the course registration record (through drop and add online). The change is subjected to availability of seat and no clashing of timetabling.

#### Example of a timetable :

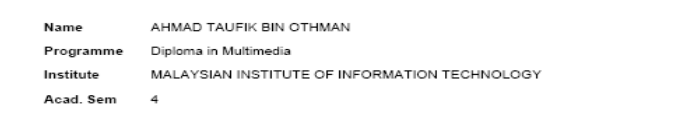

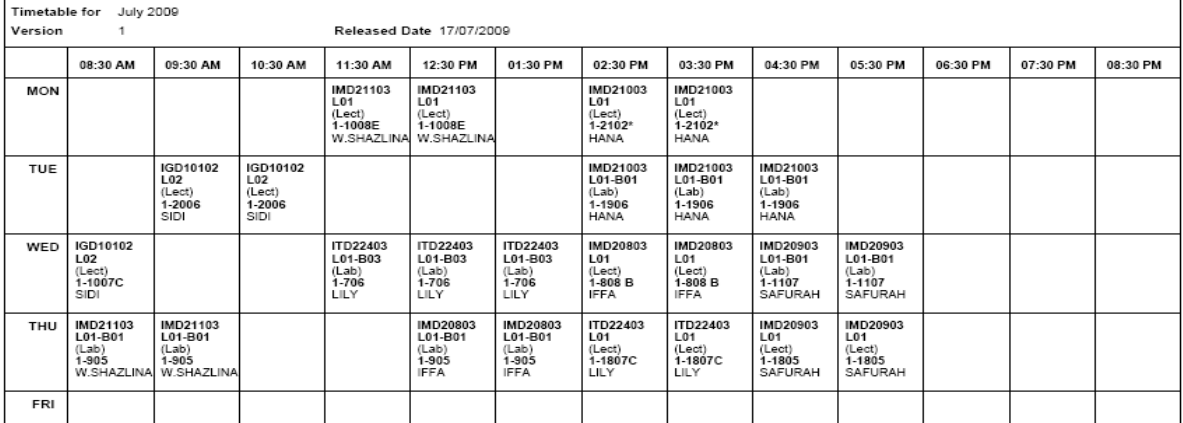

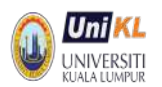

# <span id="page-12-0"></span>**3.6 EXAMINATION**

#### **Q3.14 WHY SHOULD I VERIFY MY COURSE REGISTRATION RECORDS?**

Courses registered will be used in the examination process. After week 9, all records on courses registrations are considered correct. If the student never attend the class, the course may be considered as fail (grade 'F') unless the course has been dropped/ withdrawn within week  $1 - 9$ .

#### **Q3.15 WHAT IS AN EXAMINATION SLIP?**

The slip is required as a pass for entry into examination hall. The slip must be downloaded via student portal before examination week, subject to no outstanding fee. The examination slip shows the list of courses you are allowed to sit and the individual examination timetable.

#### **Q3.16 HOW DO I GET/VIEW MY EXAMINATION TIME TABLE?**

All information about examination (date, time and venue) can be obtained from the examination slip. The timetable is based on the individual timetable. Student can view the timetable, subject to no outstanding fee.

Example (1) examination slip with withdrawn course -

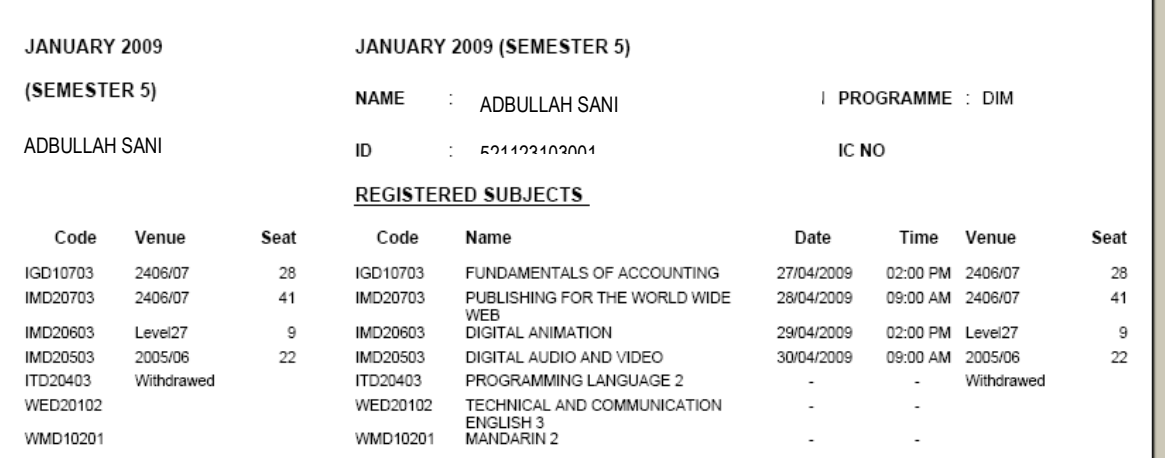

Example (2) examination slip with barred course from sitting examination -

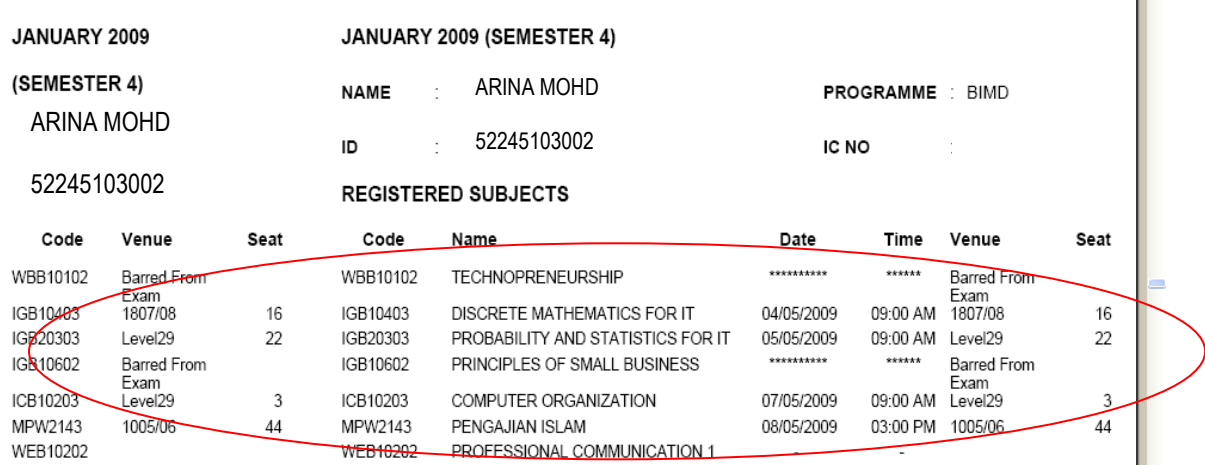

 $\overline{\phantom{a}}$ 

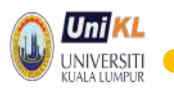

# **Q3.16 HOW DO I GET MY RESULT?**

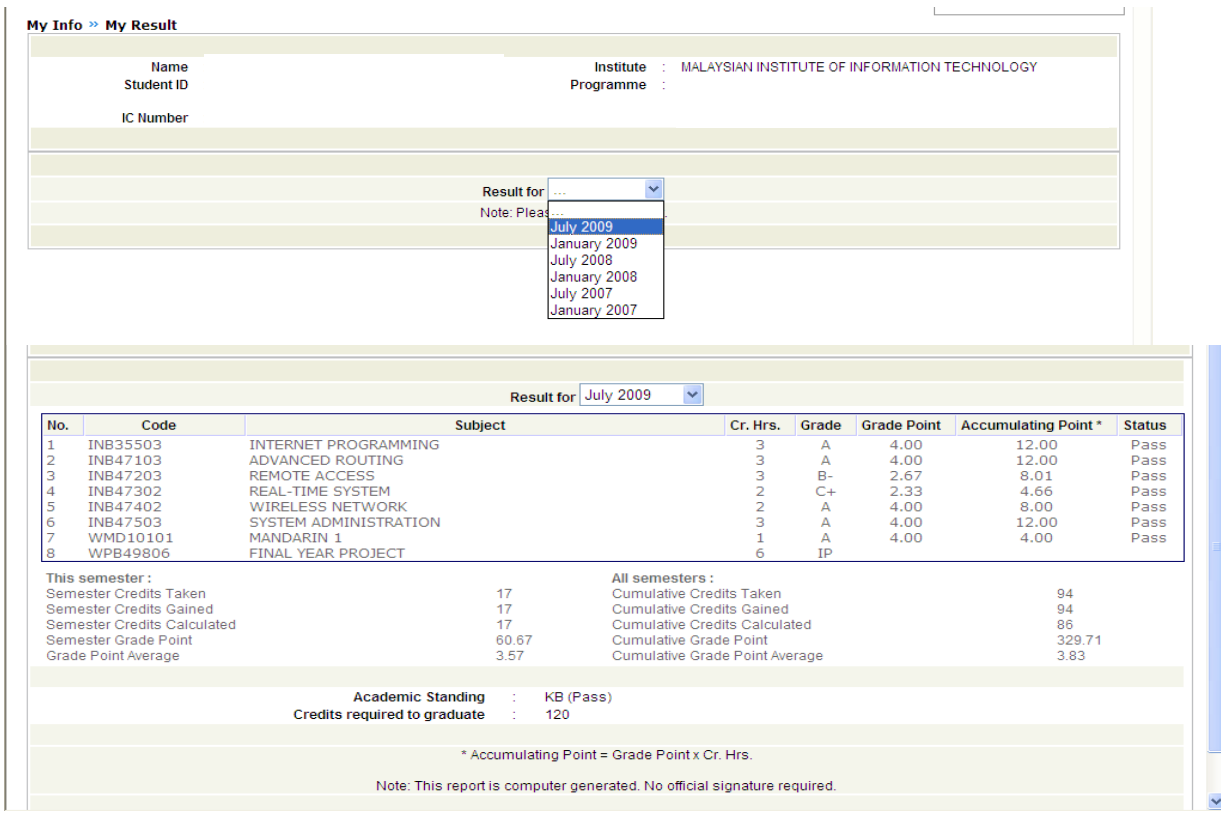

Semester result will be released via online once is endorsed by Senate

#### **3.17 I CANNOT VIEW MY RESULT AFTER IT WAS RELEASED.**

The official Student's result can only be viewed to student concerned if he does not have any outstanding fees.

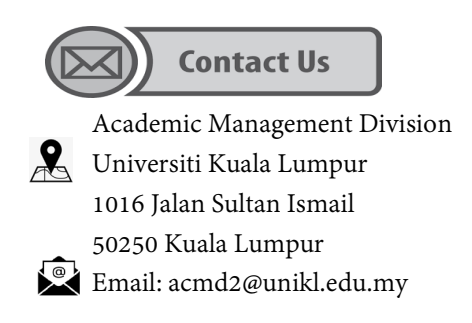